# *FireWin presentasjon 4*

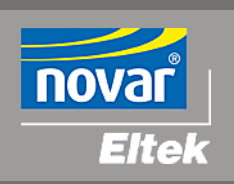

# Istallasjonsveiledning

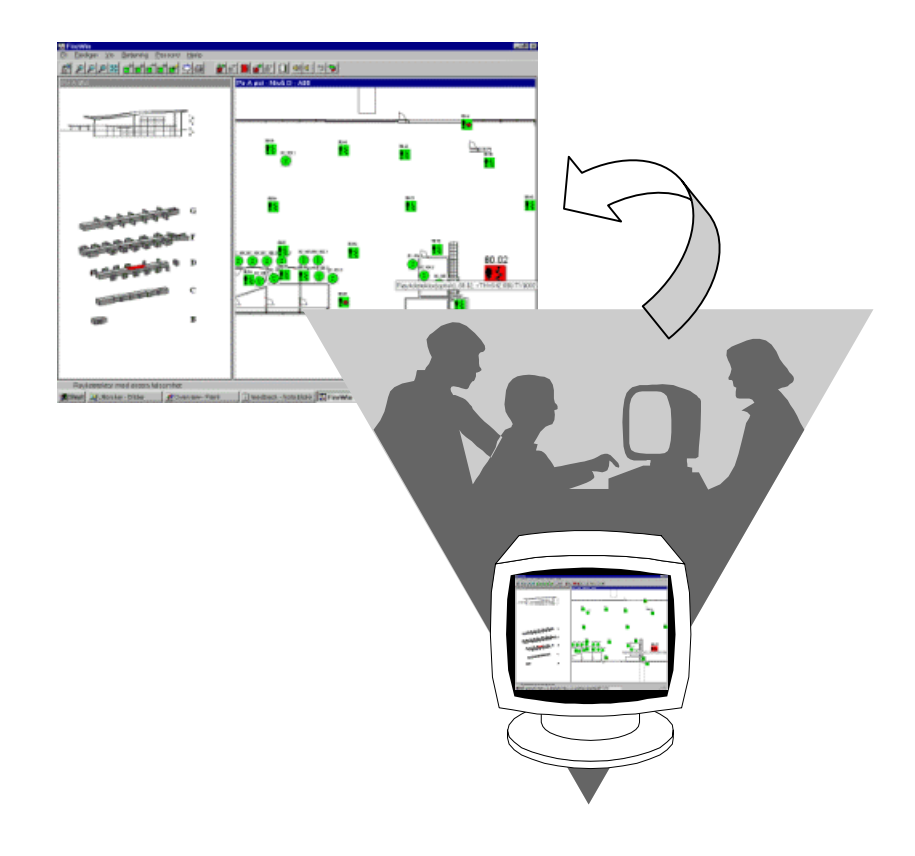

Grafisk presentasjon & kontrollsystem for brannalarminstallasjoner

Innholdet i denne manualen kan endres uten varsel og er ikke bindende for NOVAR AS.

Uten skriftlig tillatelse fra NOVAR AS er det ulovlig å kopiere denne manualen helt eller delvis, eller å overføre informasjonen i manualen til andre medier ved hjelp av elektroniske eller mekaniske hjelpemidler.

Copyright ©: *Novar AS*, Norway 1999 NS-ISO 9001 Sertifikat No.244 Sertifikatet omfatter ikke produkter.

Du kan kontakte vårt hovedkontor på følgende adresser:

### **NOVAR AS**

N-3007 DRAMMEN Norge

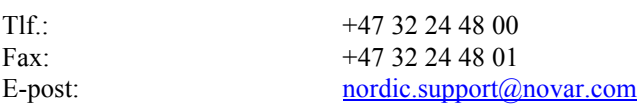

Besøk vår hjemmeside på Internett: Hjemmeside: http://www.novar.no

Web-område for teknisk personell: Klikk på koblingen *Produkter - TechZone* på vår hjemmeside

#### **Art. nr.: 35 3557.031 Utgave 1, Mai 1999**

#### **Publisert 2003-03-11**

mfm\_2003-03-11\_3557031doc-T-B4

*FireWin Presentasjon 4* har artikkelnummer 400401.001

# **Innholdsfortegnelse**

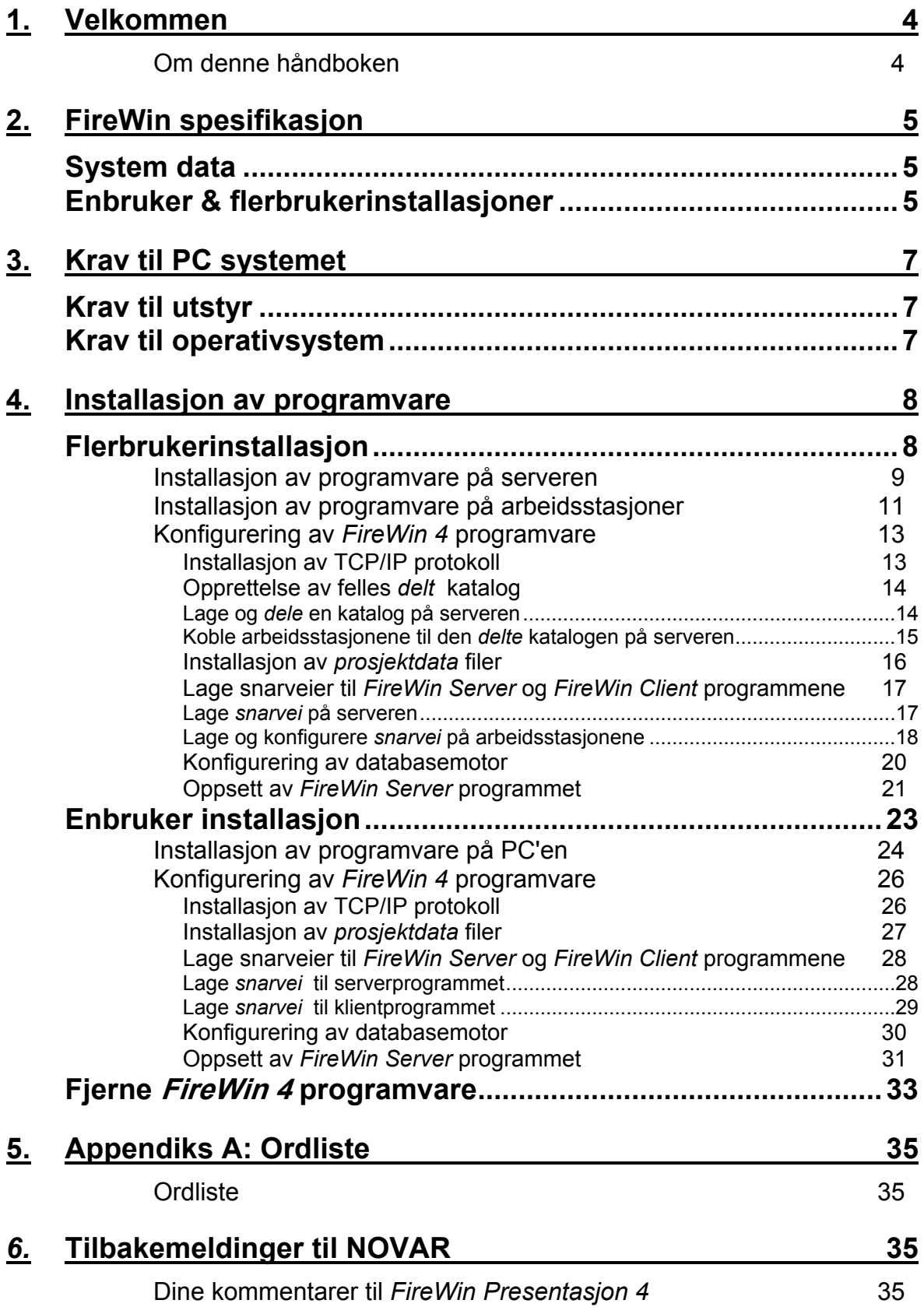

### **1. Velkommen**

Velkommen til *FireWin Presentasjon 4* — et grafisk presentasjons og kontrollsystem for *Eltek Fire & Safety* brannalarminstallasjoner.

### **Om denne håndboken**

Denne håndboken er skrevet med tanke på å gi brukerne til *FireWin Presentasjon 4*  den nødvendige informasjonen for å kunne installere programmet på en PC, eller i en flerbrukerinstallasjon. I boken finner du også viktig teknisk informasjon om systemet.

For å kunne installere *FireWin Presentation 4* må du være fortrolig med bruk av PC'er med operativsystemet *MS Windows NT*.

Ved å se på innholdsfortegnelsen kan du bli fortrolig med bokens innhold.

Vi har lagt stor vekt på bruk av bilder og grafikk med tanke på å øke bokens lesbarhet og brukervennlighet.

9 For informasjon om hvordan du bruker presentasjonsprogrammet, se manualen *Betjeningsveiledning FireWin Presentasjon 4.*  For ytterligere informasjon om brannalarmsentralene, vennligst se deres brukerhåndbok.

### **2. FireWin spesifikasjon**

*FireWin Presentasjon 4* er et grafisk presentasjons og kontrollsystem for *Eltek Fire & Safety* brannalarminstallasjoner.

*FireWin Presentasjon 4* er et Windows basert PC-program konstruert primært for å vise på skjermen status til branndetektorer og andre styringer, og deres plassering i det beskyttede området. Programmet gjør det også mulig å betjene brannsentralene og styringene direkte fra PC'en.

Flerbrukerprogrammet *FireWin Presentasjon 4* må installeres i en PC som kjører operativ systemet *MS Windows NT*. PC'en må tilkobles et brannalarmsystem i ANX95- eller *Fireguard DELTA* familiene.

### **System data**

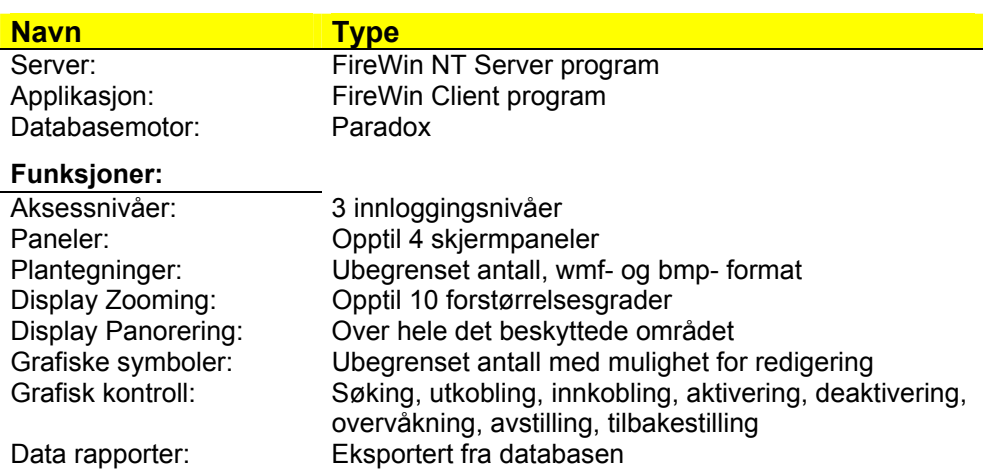

### **Enbruker & flerbrukerinstallasjoner**

*FireWin Presentasjon 4* består av følgende programmoduler: én *FireWin NT Server* og én eller flere *FireWin NT Clients*.

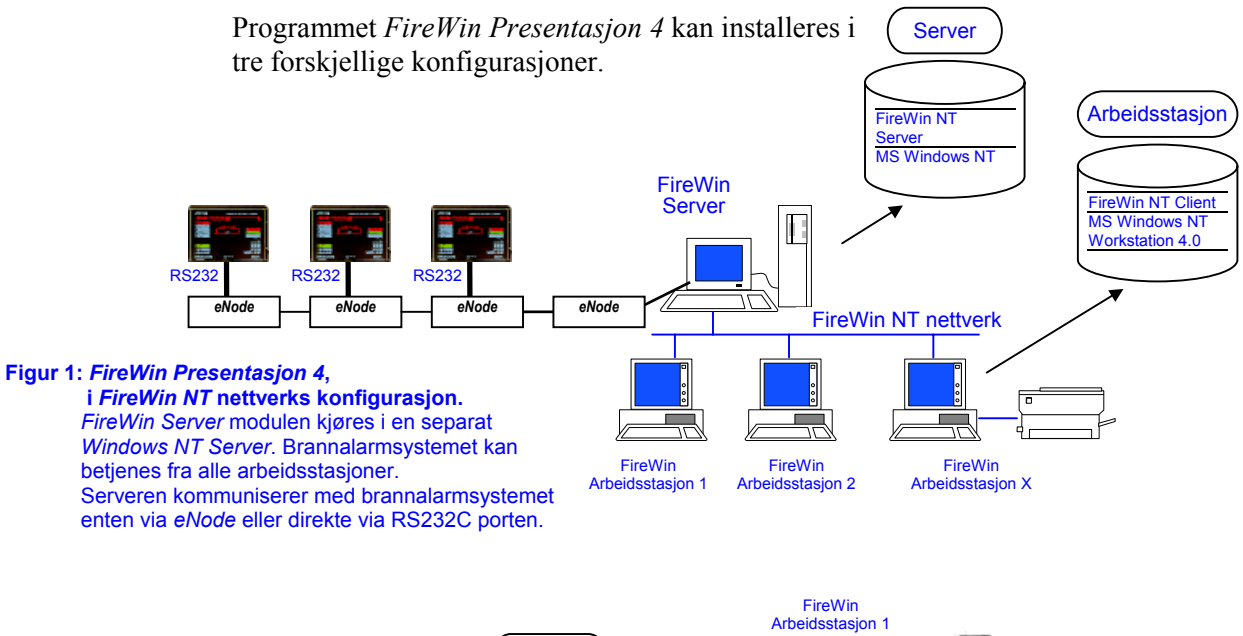

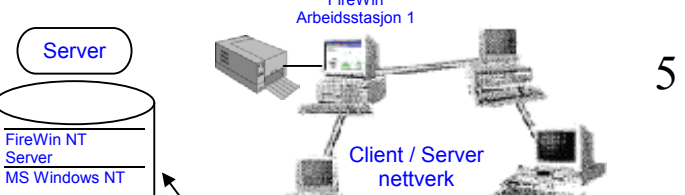

#### 2 FireWin spesifikasjon

**Figur 2:** *FireWin Presentasjon 4***, i et eksisterende nettverk som kjører TCP/IP protokollen.**  *FireWin Server*- og *Client* moduler er tilkoblet et vilkårlig sted i det eksisterende nettverket. Brannalarmsystemet kan betjenes fra alle *FireWin* arbeidsstasjoner.

Serveren kommuniserer med brannalarmsystemet enten via *eNode* eller direkte via RS232C porten

9 Merk at i *flerbruker FireWin* installasjoner — **Figur 1** og **Figur 2** —, må *FireWin Server* programmet alltid installeres på en egen PC, en server PC.

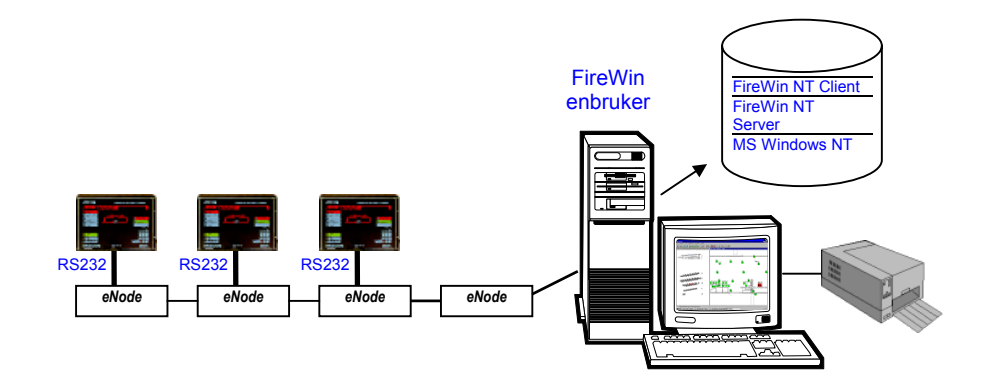

**Figur 3:** *FireWin Presentasjon 4***: enbruker konfigurasjon.**  Begge *FireWin* moduler er installert i samme datamaskin, som kommuniserer med brannalarmsystemet enten via *eNode* eller direkte via RS232C porten.

9 Merk at dersom flere *enbruker FireWin* installasjoner tilkobles et brannalarm nettverk, vil du alltid måtte forholde deg til flere sett med data (tegninger, symbolkoordinater, loggfiler, etc.) ved oppdatering av anlegget, for eksempel.

### **3. Krav til PC systemet**

*FireWin Presentasjon 4* programvare må alltid installeres i datamaskiner som tilfredsstiller maskin- og programvare kravene spesifisert i dette kapitelet.

### **Krav til utstyr**

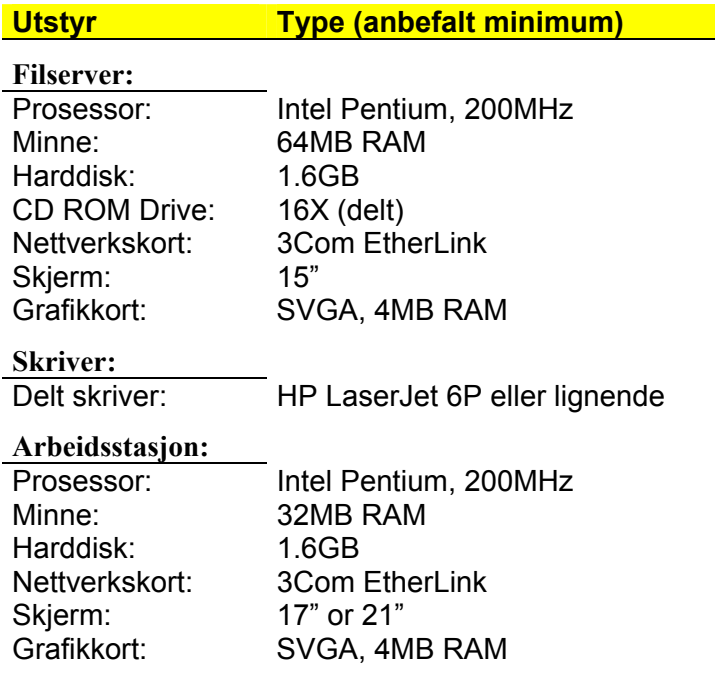

### **Krav til operativsystem**

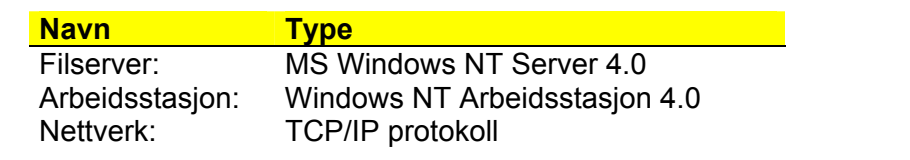

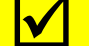

**V** Hver PC må ha en IP-adresse.

FireWin Server og Client programmer kan også kjøres fra samme PC (TCP/IP må være installert), se **Figur 3** . FireWin nettverk kan også tilkobles i et eksisterende klient/tjener nettverk som kjører TCP/IP, se **Figur 2**.

### **4. Installasjon av programvare**

Installasjonen av *FireWin Server* og *FireWin Client* programmene i en *flerbrukerinstallasjon* er noe annerledes enn i en *enbruker* installasjon (bare én PC); se også kapittel "*Enbruker & flerbrukerinstallasjoner*", side 5.

### **Flerbrukerinstallasjon**

Installasjonen av *FireWin Server* og *FireWin Client* programmene i et flerbrukermiljø gjennomføres i rekkefølgen nedenfor:

- 1. Installasjon av programvare på serveren
- 2. Installasjon av programvare på arbeidsstasjonene
- 3. Konfigurering av *FireWin 4.0* programvare: Installasjon av TCP/IP protokoll Opprettelse av *delt* prosjektkatalog Installasjon av *prosjektdata* filer Lage snarveier til *FireWin Server* og *FireWin Client* programmene Konfigurering av databasemotor Konfigurering av *FireWin Server* programmet

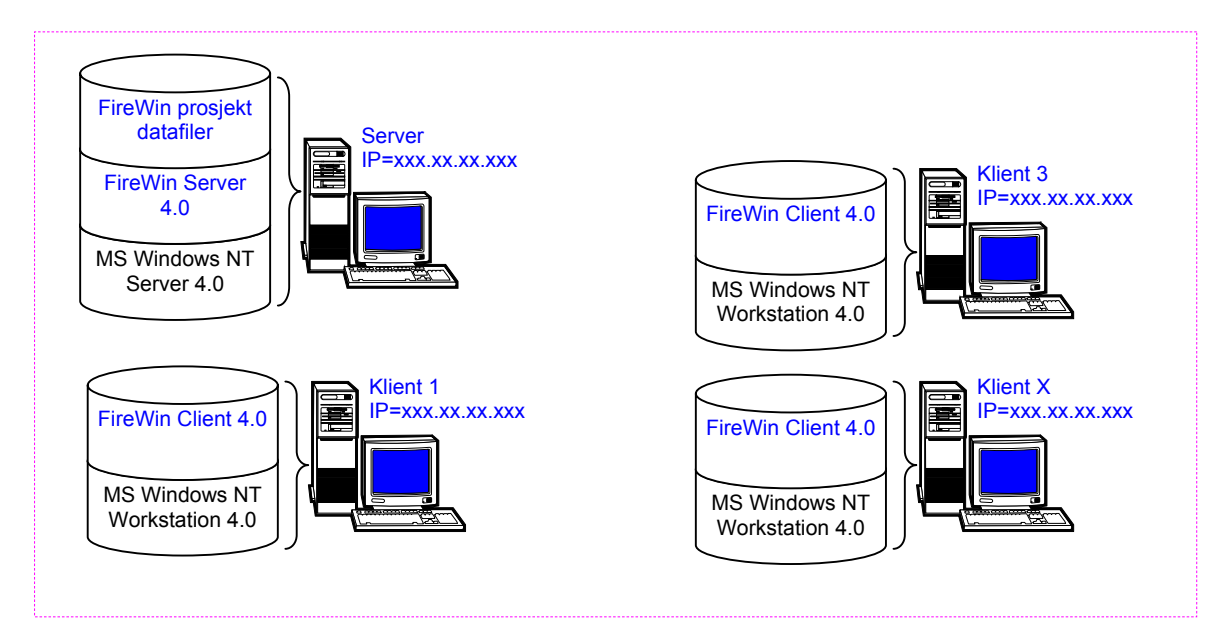

Figur 4 Oversikt av programvare for en *FireWin* flerbrukerinstallasjon

### **Installasjon av programvare på serveren**

Ved installasjon av *FireWin* programvare i et flerbrukermiljø, må du alltid starte med serveren.

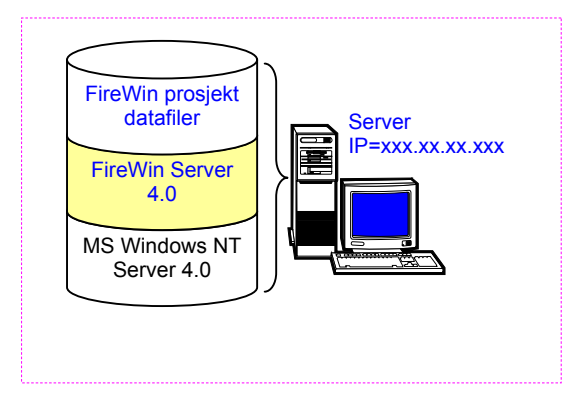

For å installere *FireWin Server 4.0* utfør følgende:

- Sett inn *FireWin 4.0* installasjonsdiskett nr. 1 i diskettstasjon på serveren
- Velg kommando:  $\leq$ Start | Kjør > og ...

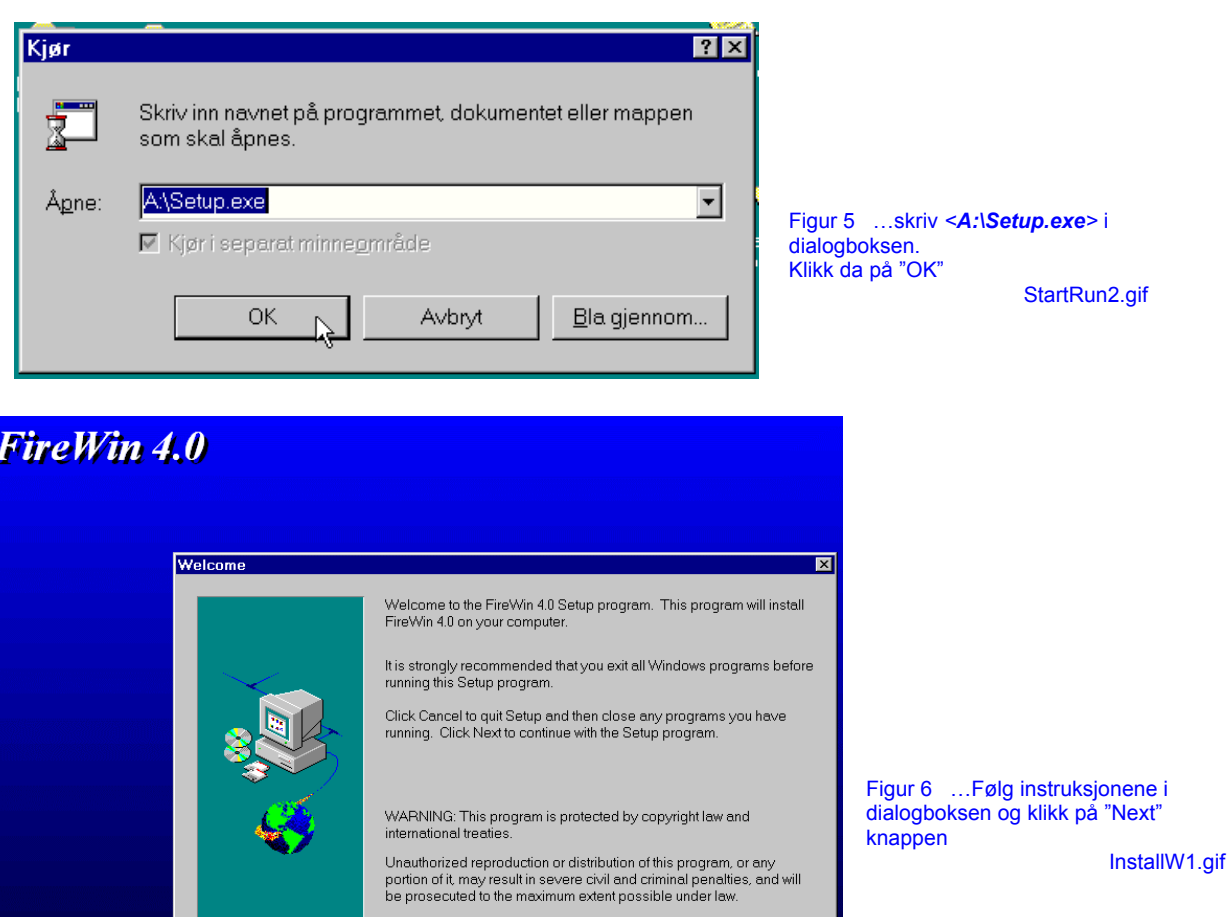

 $N$ ext>

Cancel

#### 4 Installasjon av programvare

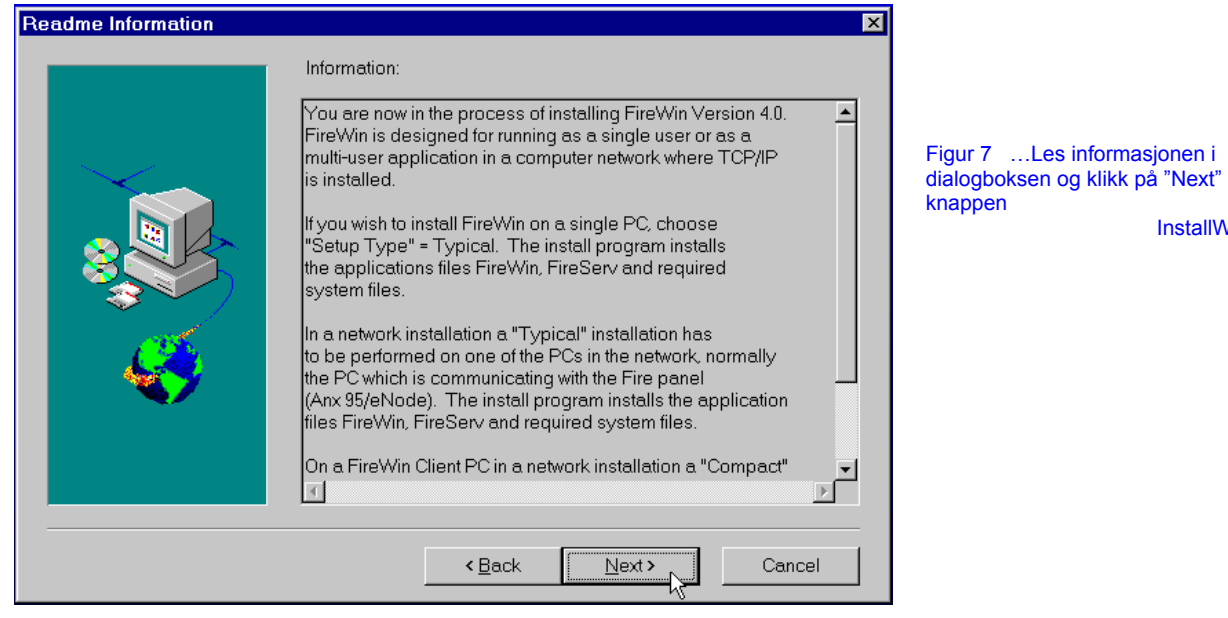

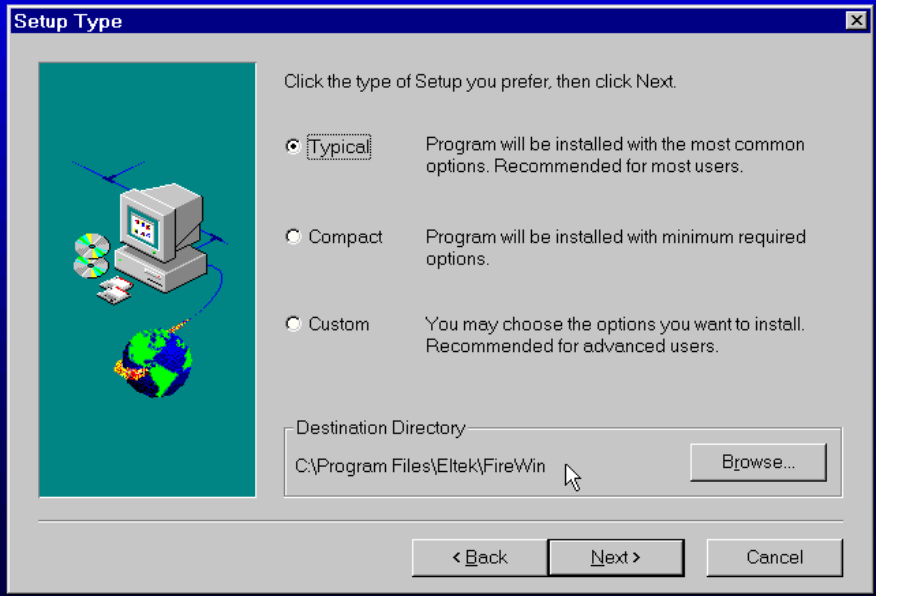

Figur 8 …Velg oppsett typen "**Typical**" i dialogboksen og la gjerne programmet installere filene i anbefalt katalog. Klikk på "Next" knappen

InstallW3a.gif

InstallW2a.gif

Installasjonsprogrammet vil nå automatisk installere alle de nødvendige *FireWin 4.0 Server* filene på serveren. Når det er ferdig, kan du gjerne lese *ReadMe.rtf* filen, hvor du kan finne flere opplysninger om konfigurasjon av systemet.

### **Installasjon av programvare på arbeidsstasjoner**

Ved installasjon av *FireWin* programvare i et flerbrukermiljø, må du — etter å ha installert *FireWin* i serveren — gjennomføre installasjonen på alle *FireWin* arbeidsstasjonene.

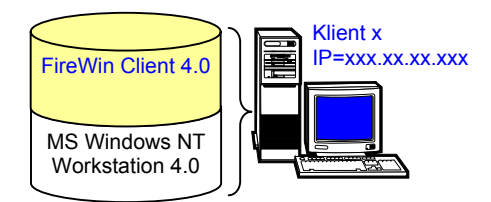

For å installere *FireWin Client 4.0* utfør følgende:

- Sett inn *FireWin 4.0* installasjonsdiskett nr. 1 i diskettstasjon på arbeidsstasjonen
- Velg kommando:  $\leq$ Start | Kjør > og ...

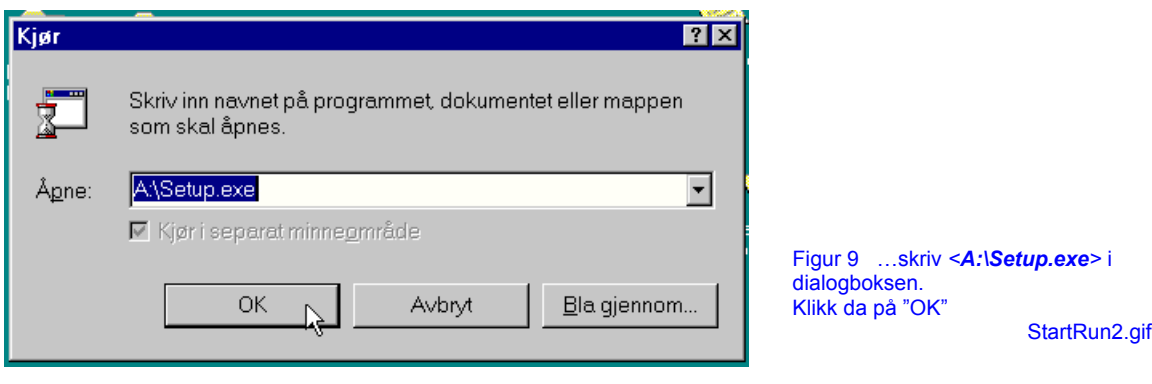

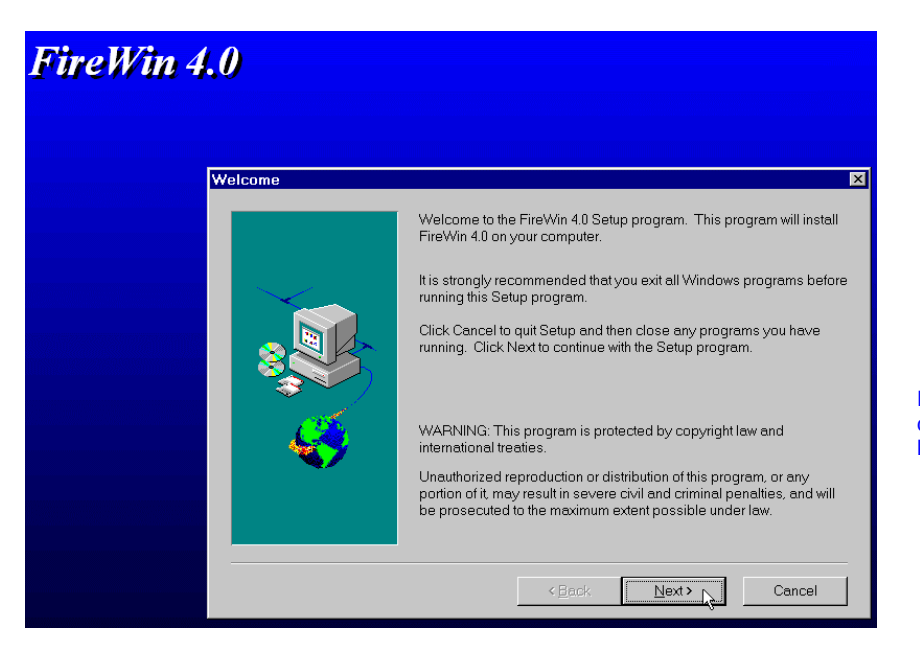

Figur 10 …Følg instruksjonene i dialogboksen og klikk på "Next" knappen

InstallW1.gif

#### 4 Installasjon av programvare

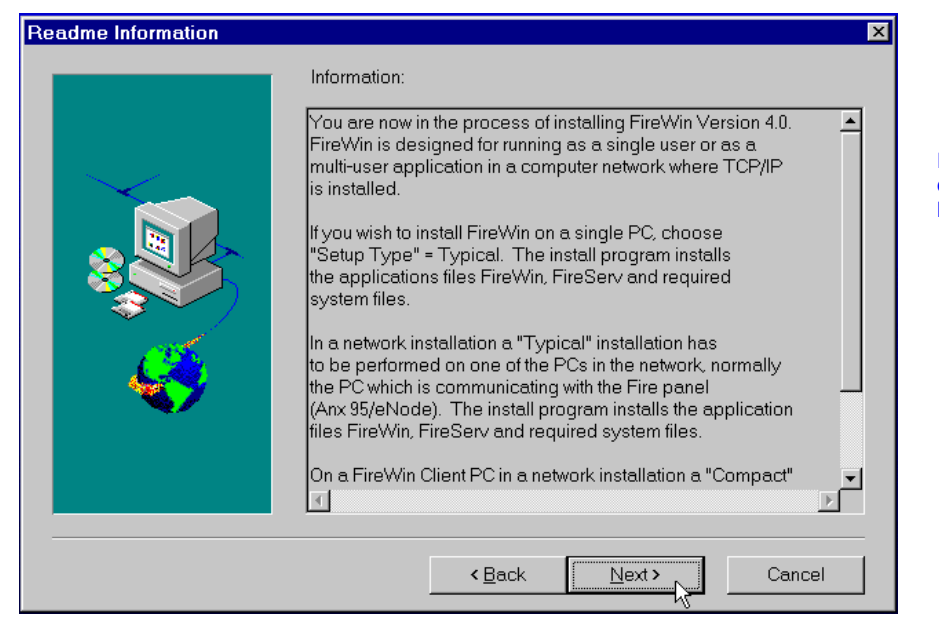

Figur 11 …Les informasjonen i dialogboksen og klikk på "Next" knappen

InstallW2a.gif

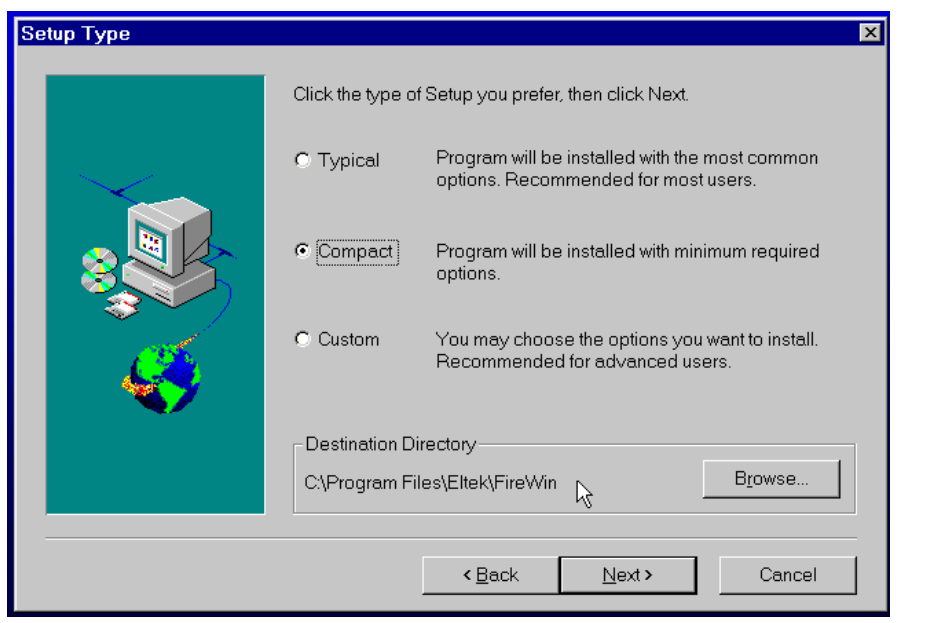

Figur 12 …Velg oppsett typen "**Compact**" i dialogboksen og la gjerne programmet installere filene i anbefalt katalog. Klikk på "Next" knappen InstallW3aCompact.gif

Installasjonsprogrammet vil nå automatisk installere bare de nødvendige *FireWin 4.0 Client* filene på arbeidsstasjonen. Når det er ferdig, kan du gjerne lese *ReadMe.rtf* filen, hvor du kan finne flere opplysninger om konfigurasjon av systemet.

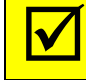

Merk at du må utføre denne "Compact" installasjonen på alle arbeidsstasjonene.

### **Konfigurering av** *FireWin 4* **programvare**

Etter at *FireWin Server* og *Client* programmene er installert, må du alltid konfigurere *FireWin Presentasjonssystemet* før du starte programmene. Konfigurasjonen består av følgende trinn:

> Installasjon av TCP/IP protokoll Opprettelse av *delt* prosjektkatalog Installasjon av *prosjektdata* filer Lage snarveier til *FireWin Server* og *FireWin Client* programmene Konfigurering av databasemotor Oppsett av *FireWin Server* programmet

#### **Installasjon av TCP/IP protokoll**

Datamaskiner i nettverk som kjører *MS Windows NT 4.0* har nesten alltid *TCP/IP* protokollen (*Transmission Control Protocol / Internet Protocol*) allerede installert.

Dersom protokollen ikke er installert, må du kontakte den nettverksansvarlige slik at han kan installere protokollen. Du kan også få mye informasjon om installasjonen i *MS Windows NT 4.0* elektronisk hjelpesystem (klikk på <Start | Hjelp> og søk etter *TCP/IP*.

For å kontrollere om protokollen er installert, gjør følgende:

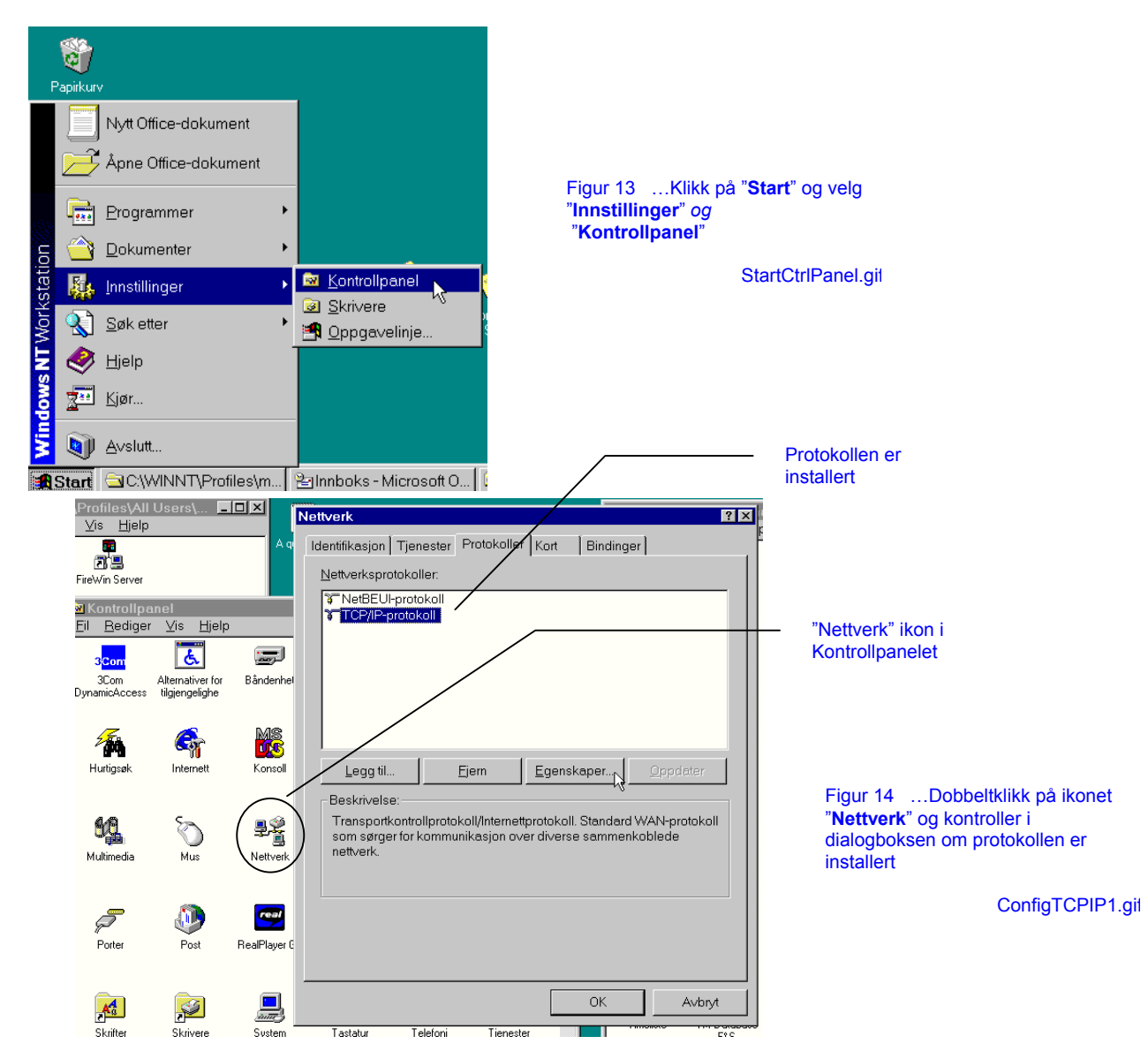

#### **Opprettelse av felles delt katalog**

*Delte* ressurser i et nettverk — for eksempel kataloger, skrivere, etc. — er nettverksressurser som er tilgjengelige for flere brukere fra andre arbeidsstasjoner i nettverket.

I et *flerbrukermiljø* må du installere *prosjektdata* filene (grafikk- og tekstfiler) for det beskyttede området av brannalarmanlegget i en felles *delt* katalog på serveren.

For å opprette og aktivere en felles *delt* katalog på serveren kan du gjøre følgende:

- ◊ Lage og "*dele"* en ny prosjektkatalog på serveren
- ◊ Koble hver arbeidsstasjon til den *delte* katalogen

#### **Lage og dele en katalog på serveren**

For å lage en ny katalog på serveren kan du gjøre følgende:

- 1. Starte *MS Windows NT Utforsker,* fra serveren, for eksempel ved å klikke på <Start | Programmer | Windows NT Utforsker >
- 2. Velg stasjonen du ønsker å lage katalogen i, for eksempel ved å klikke på stasjon <F:>, på venstre panelet i *Utforsker*
- 3. Lage katalogen "Project", ved å velge <Fil | Ny | Mappe >, og skriv <Project> ; avslutt da med å trykke på <Enter>

Nå er katalogen på serveren opprettet; det gjenstår å "dele" den med andre arbeidsstasjoner. Du kan *dele* den nye katalogen "Project" ved å utføre følgende:

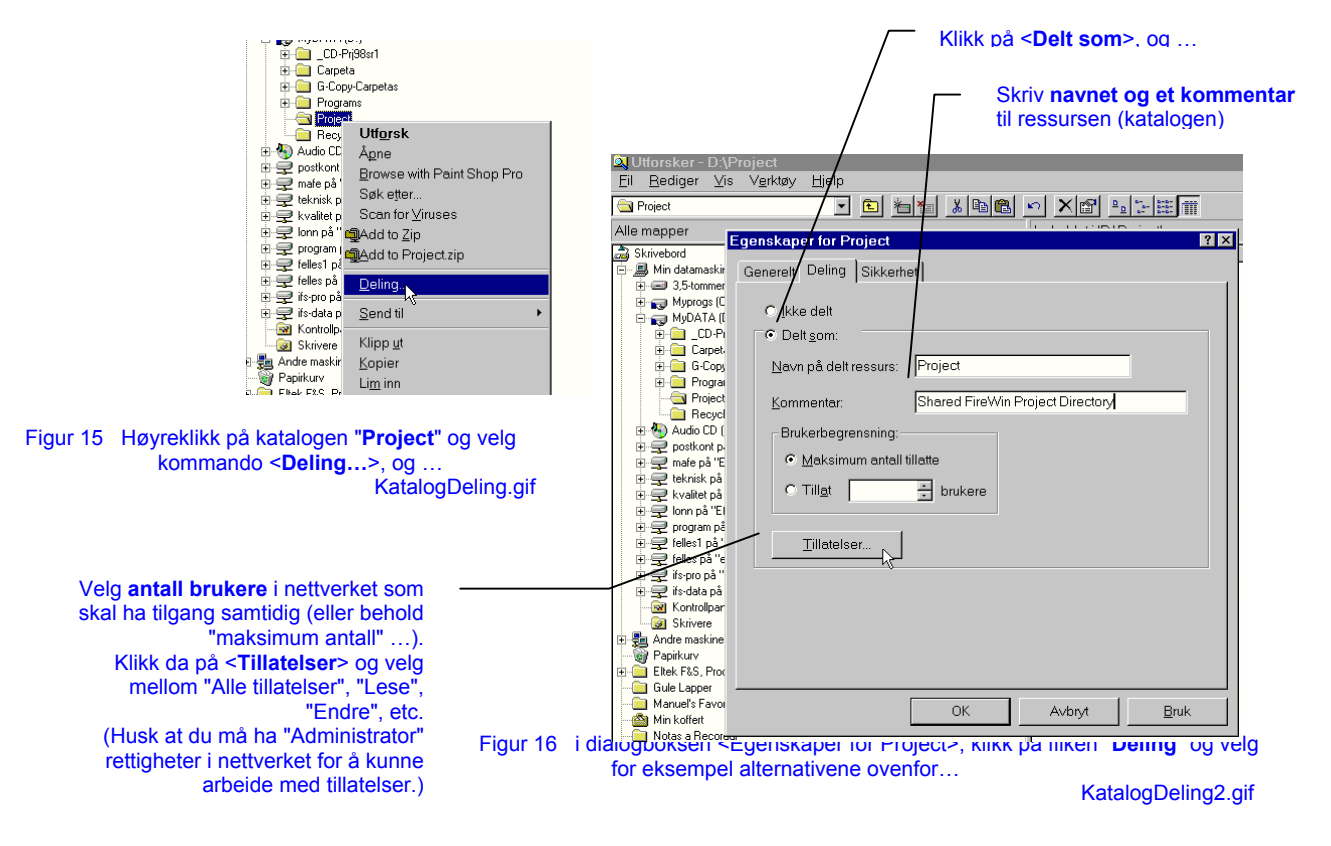

#### **Koble arbeidsstasjonene til den delte katalogen på serveren**

Etter å ha konfigurert "Project" katalogen på serveren som "*delt*", må du koble alle arbeidsstasjonene til denne *delte* katalogen. Dette kan du gjøre på to måter:

- 1. Du lager koblingen manuelt fra hver arbeidsstasjon
- 2. men, du bør helst gjøre det automatisk, ved å sette inn koblingskommandoene i påloggingsskriptet til hver arbeidsstasjon

Koblingen lages manuelt på følgende måte:

Starte *MS Windows NT Utforsker*, på arbeidsstasjonen for eksempel ved å klikke på <Start | Programmer | Windows NT Utforsker >, og …

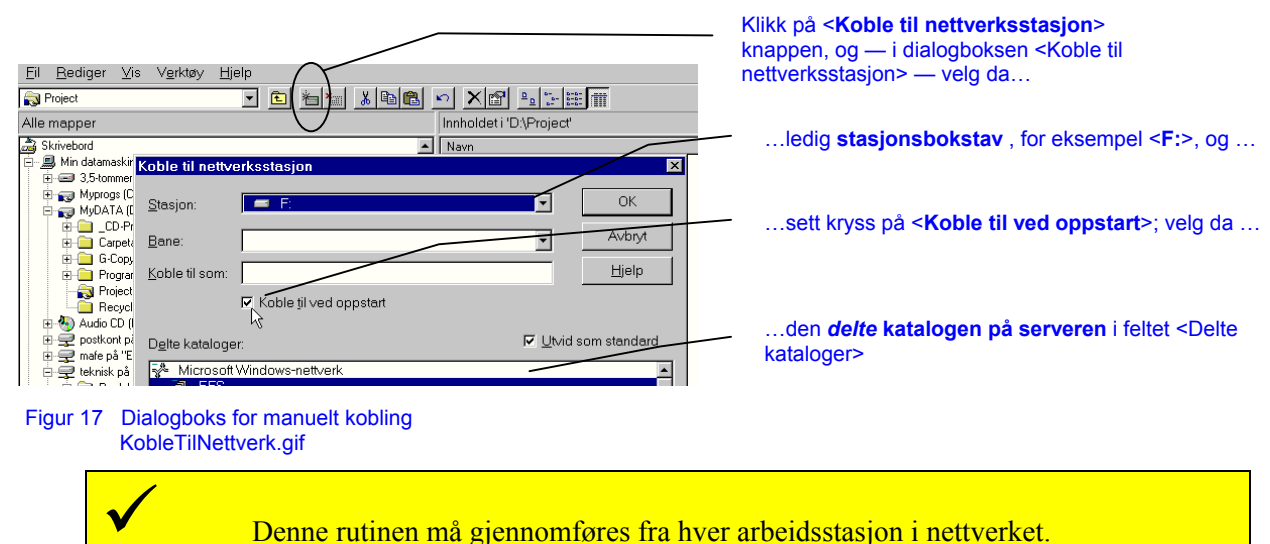

Men vi anbefaler å lage koblingen automatisk ved å sette inn koblingskommandoene i påloggingsskriptet<sup>1</sup> til hver arbeidsstasjon. Følgende eksempel viser koblingskommandoer som kan settes inn som tre nye linjer i påloggingsskriptet:

```
REM Shared disc for FireWin Project Data Files 
net use f: /d 
net use f: \\firewin nt xx\project
```
Første linjen utfører ingenting, den er bare en kommentar. Den andre linjen sletter eventuelle tidligere koblinger til stasjonsbokstaven <F:>. Den tredje linjen oppretter selve koblingen; det vil si, tilordner stasjonsbokstav <F:> til den *delte* katalogen <project>, som ligger i serveren <firewin\_nt\_xx>.

Om nødvendig, kan nettverksadministrator endre påloggingsskriptet.

 $\overline{a}$ 

<sup>&</sup>lt;sup>1</sup> Påloggingsskript er en valgfri fil som kjøres hver gang en bruker logger på nettverket.

#### **Installasjon av prosjektdata filer**

Ved installasjon av *FireWin* programvare i et flerbrukermiljø, må du — etter å ha installert *FireWin Server* and *FireWin Client* programmene — gjennomføre installasjonen av *prosjektdata* filer (grafikk- og tekstfiler) for det beskyttede området av brannalarmanlegget.

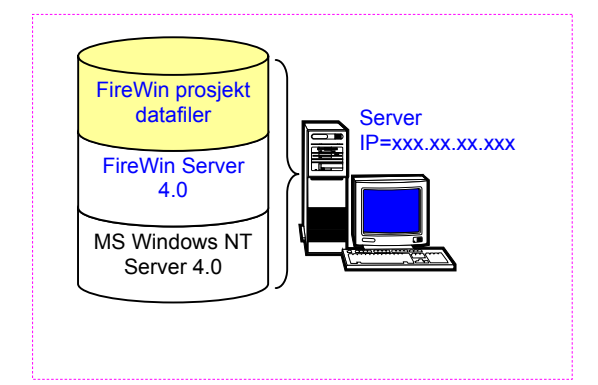

; *Prosjektdata* filene i et flerbrukermiljø, må alltid installeres på serveren, i en vilkårlig *Delt<sup>2</sup>* prosjekt katalog (for å kunne aksesseres fra alle arbeidsstasjonene).

For å installere *prosjektdata* filer — etter å ha laget og *delt* en prosjektkatalog, se kapittel "Opprettelse av felles *delt* katalog", side 14 — utfør følgende:

• Kopier all data fra *prosjektdata diskettene* (eller fra *prosjektdata* CD'en) over til den nye katalogen, for eksempel <Project>.

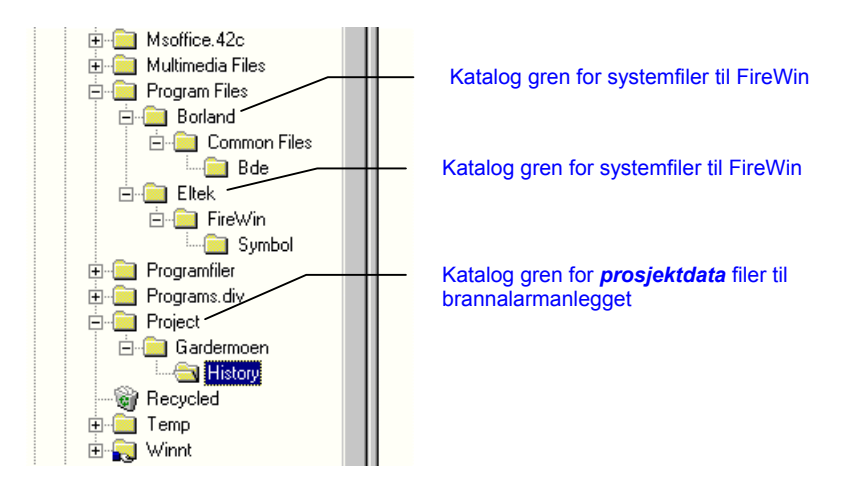

Figur 18 Eksempel på katalogstruktur for installering av prosjektdata filer i FireWin (eksempel bildet) DirectoryTree.gif

l

 $2^{2}$  Delte ressurser i et nettverk (for eksempel kataloger) er ressurser som er tilgjengelige for flere brukere fra andre arbeidsstasjoner i nettverket.

#### **Lage snarveier til FireWin Server og FireWin Client programmene**

For å kunne starte *FireWin* programmene i et flerbrukermiljø, må du lage følgende *snarveier3* til *FireWin Client* og til *FireWin Server* programmene:

- ◊ På "skrivebordet" til *FireWin* serveren, lager du en *snarvei* til *FireWin Server* programmet på serveren
- ◊ På "skrivebordet" til hver av *FireWin* arbeidsstasjonene, lager du en *snarvei* til *FireWin Client* programmet på arbeidsstasjonen. Denne *snarveien* må du konfigurere, slik at den finner *prosjektdata* filene på serveren

#### **Lage snarvei på serveren**

For å lage en *snarvei* på *FireWin* serveren, slik at du lett kan starte *FireWin Server* programmet, kan du gjøre følgende:

• Fra serveren, starter du *Windows NT Utforsker* ved å klikke på <Start | Programmer | Windows NT Utforsker>

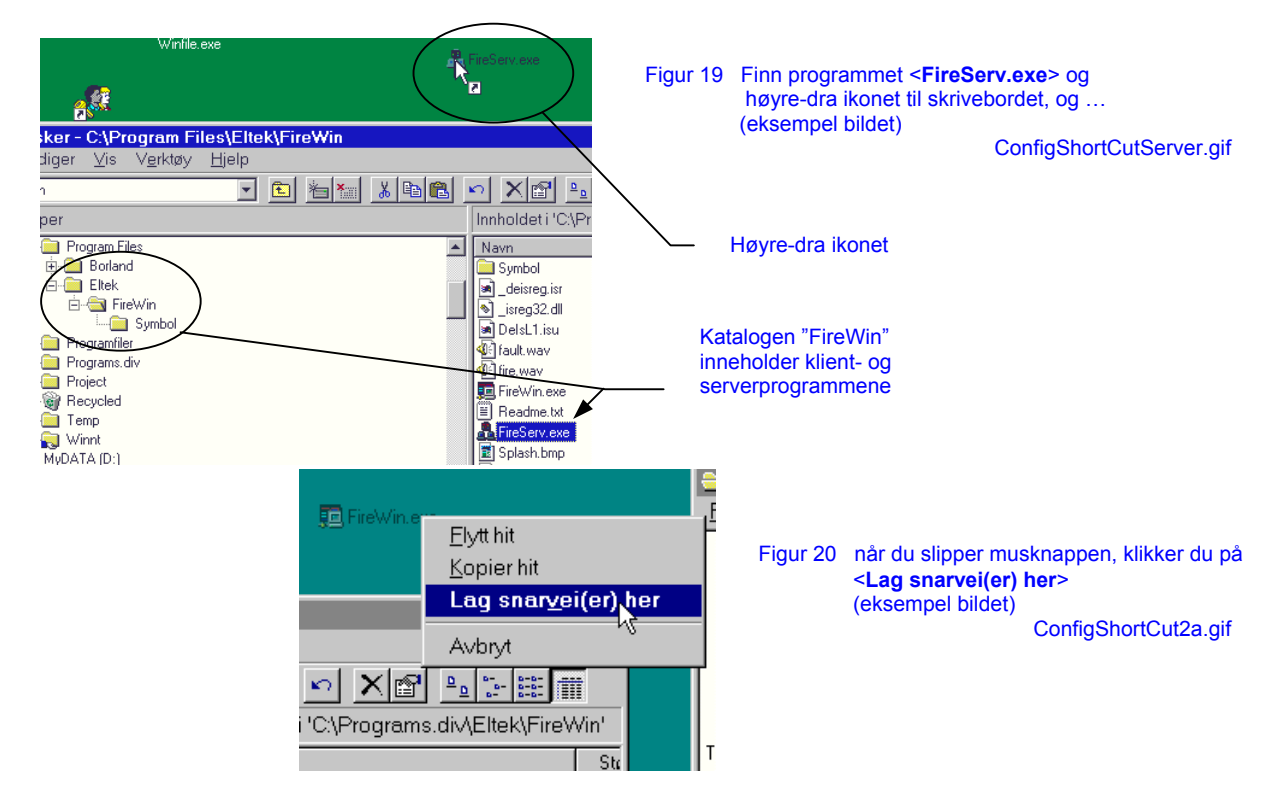

Nå har du en *snarvei* av *FireWin Server* programmet på serverens skrivebordet. Senere kan du starte serverprogrammet ved å dobbeltklikke på denne *snarveien*.

 $\overline{\phantom{a}}$ 

<sup>&</sup>lt;sup>3</sup> Snarveier er ikoner som gir deg raskere tilgang til programmer og dokumenter du bruker ofte.

#### **Lage og konfigurere snarvei på arbeidsstasjonene**

For å lage en *snarvei* på *FireWin* arbeidsstasjoner, slik at du lett kan starte *FireWin Client* programmet, kan du gjøre følgende prosedyre.

Fra hver arbeidsstasjon utfør følgende:

• Start *Windows NT Utforsker* ved å klikke på <Start | Programmer | Windows NT Utforsker>

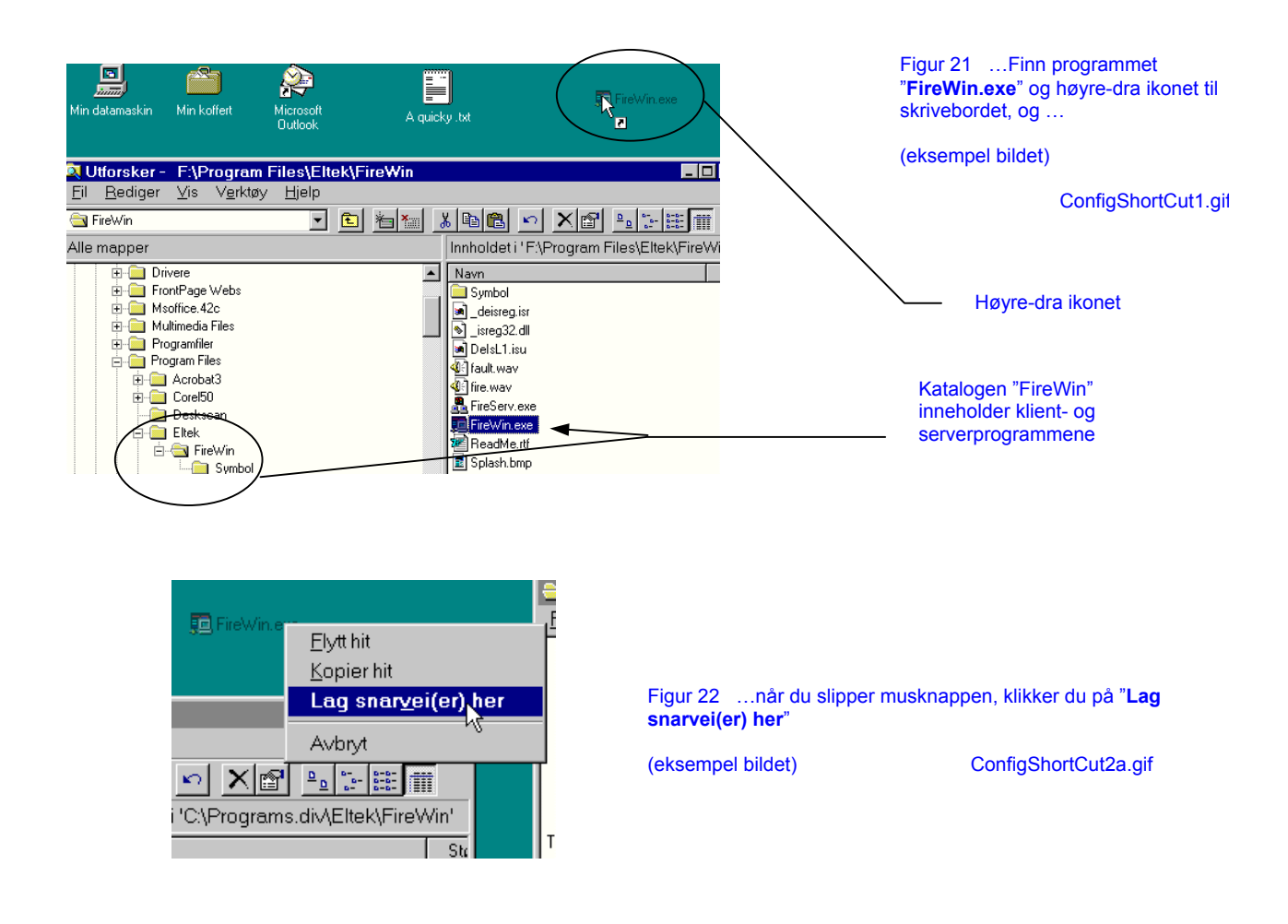

Nå har du en *snarvei* av programmet på skrivebordet. Det gjenstår å konfigurere *snarveien*, slik at den finner *prosjektdata* filen.

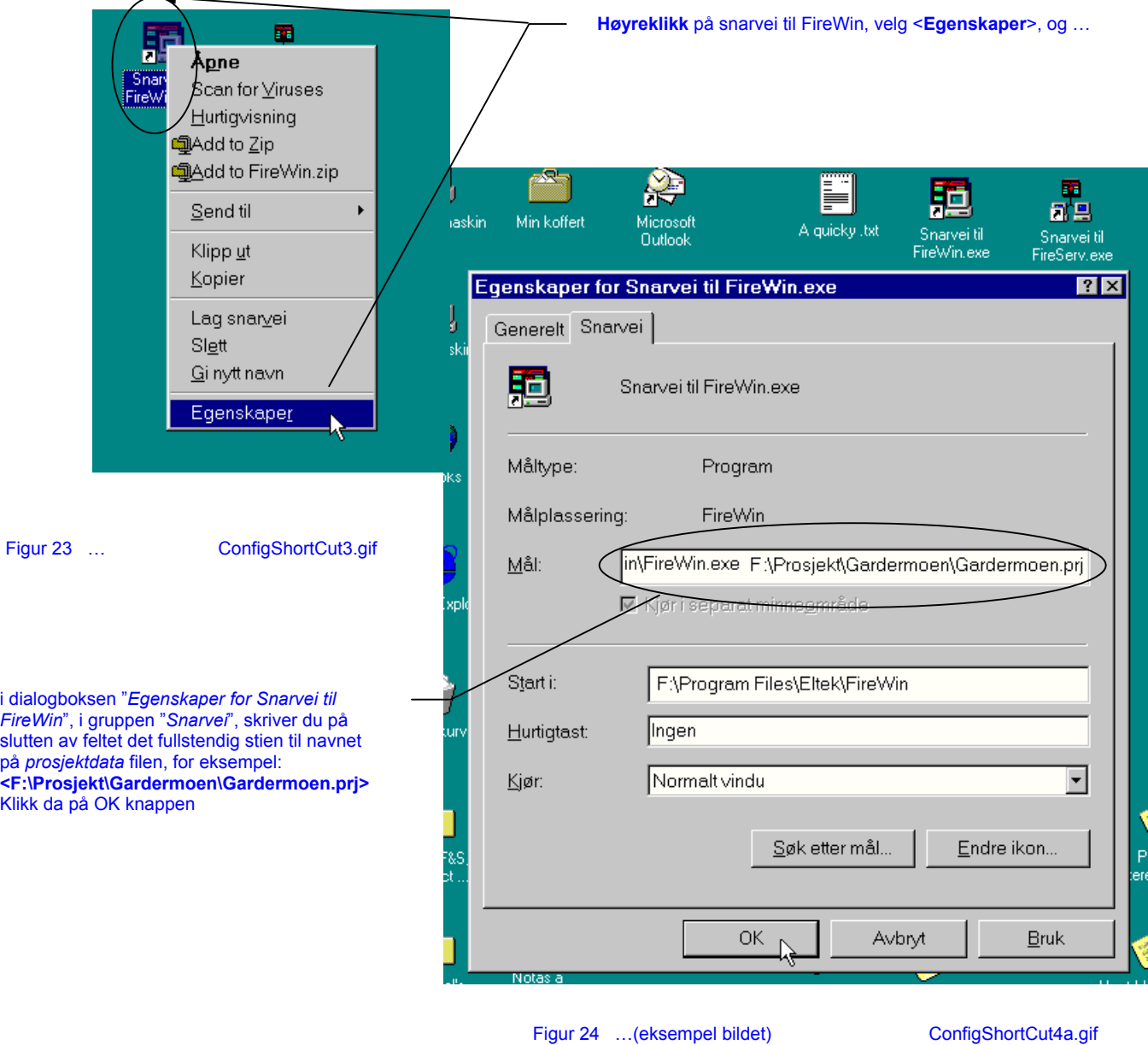

For å konfigurere *snarveien* til å finne *prosjektdata* filen for brannalarmanlegg gjør du følgende:

Nå er *snarveien* ferdig konfigurert. Når du senere klikker på ikonet på skrivebordet, vil *FireWin Cient* programmet på serveren starte med *prosjektdata* for brannalarmanlegget.

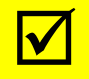

; Husk at du må lage og konfigurere en *snarvei* for hver arbeidsstasjon.

#### **Konfigurering av databasemotor**

Nest siste del av konfigurasjonen er å "fortelle " *FireWin* databasemotor navnet på en felles<sup>4</sup> disk på serveren som motoren kan bruke for kommunikasjon.

Utfør følgende konfigurasjon fra serveren og fra hver av arbeidsstasjonene:

• Klikk på <Start | Programmer | FireWin 4.0 | Configure Database Engine>

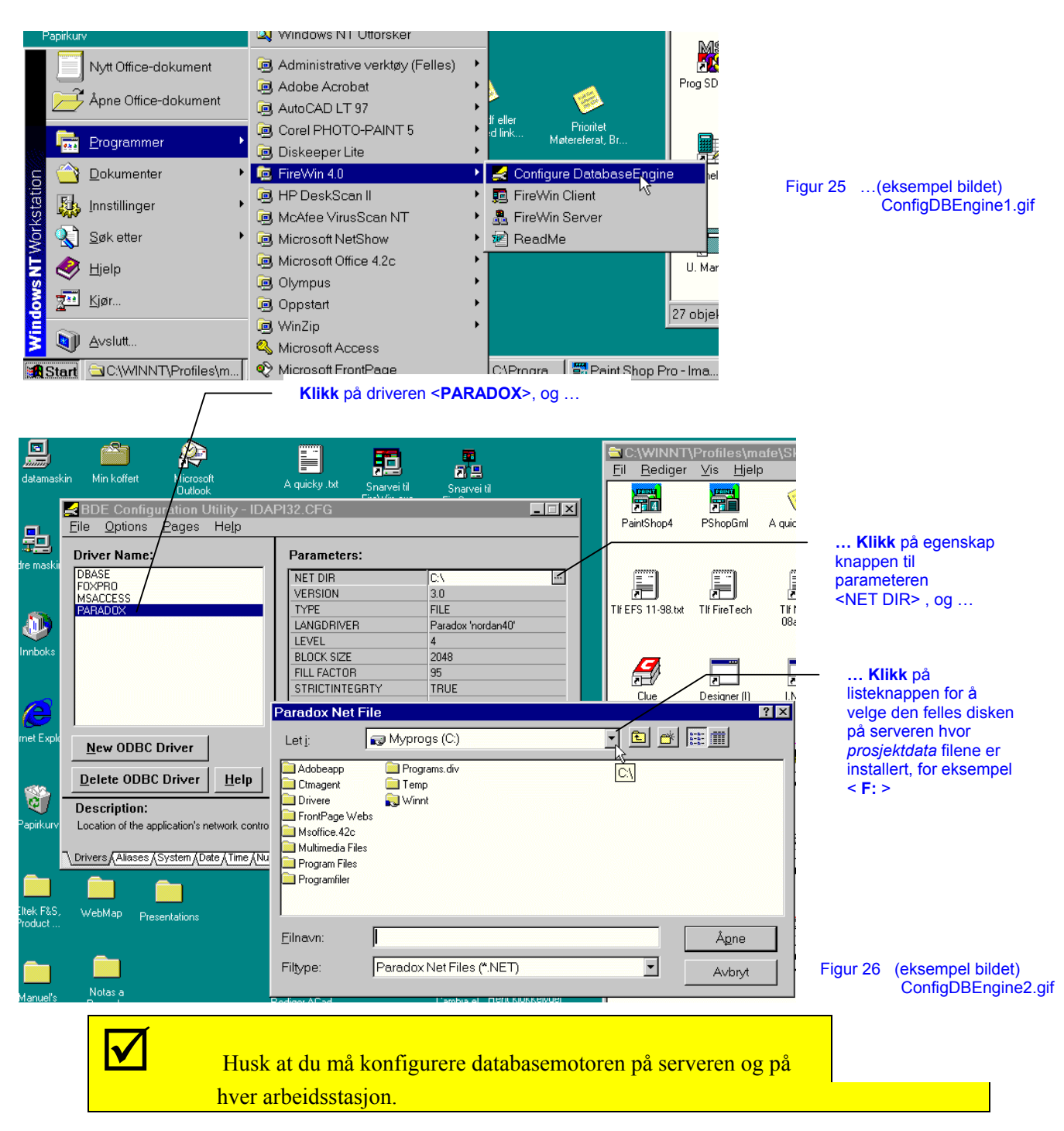

l <sup>4</sup> Felles disker (delte ressurser) i et nettverk er disker som er tilgjengelige for flere brukere fra andre arbeidsstasjoner i nettverket.

#### **Oppsett av FireWin Server programmet**

Programmet *FireWin Server* administrerer kommunikasjonen med *FireWin* klientene og med brannalarmsentralene i brannalarmanlegget, se kapittel *Enbruker & flerbrukerinstallasjon*, på side 5. Du må sette opp noen parameter i server programmet.

Utfør følgende konfigurasjon fra serveren:

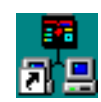

• Start *FireWin Server* programmet ved å dobbeltklikke på *snarveien* på skrivebordet, eller ved å klikke på: <Start | Programmer | FireWin 4.0 | FireWin Server>

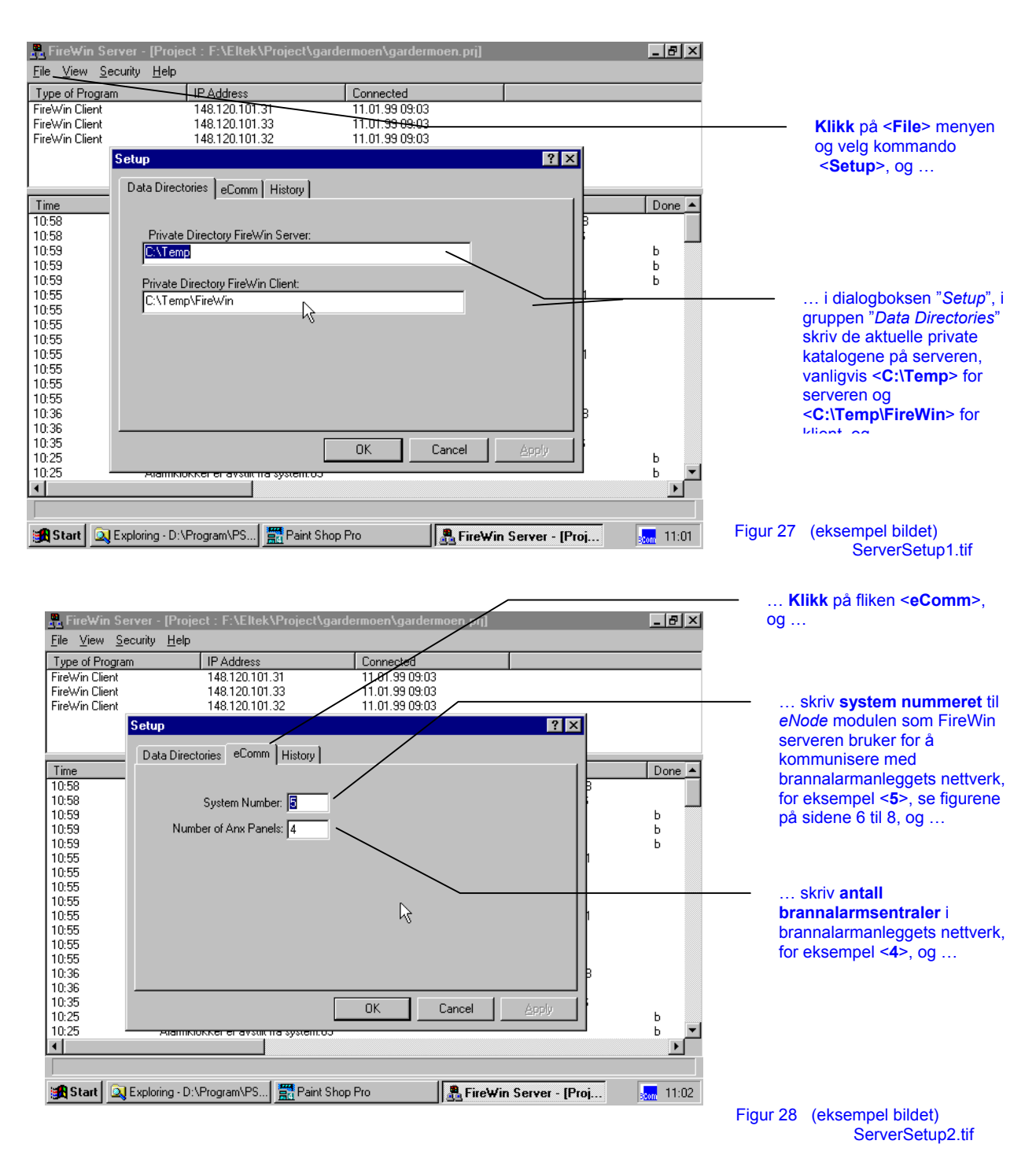

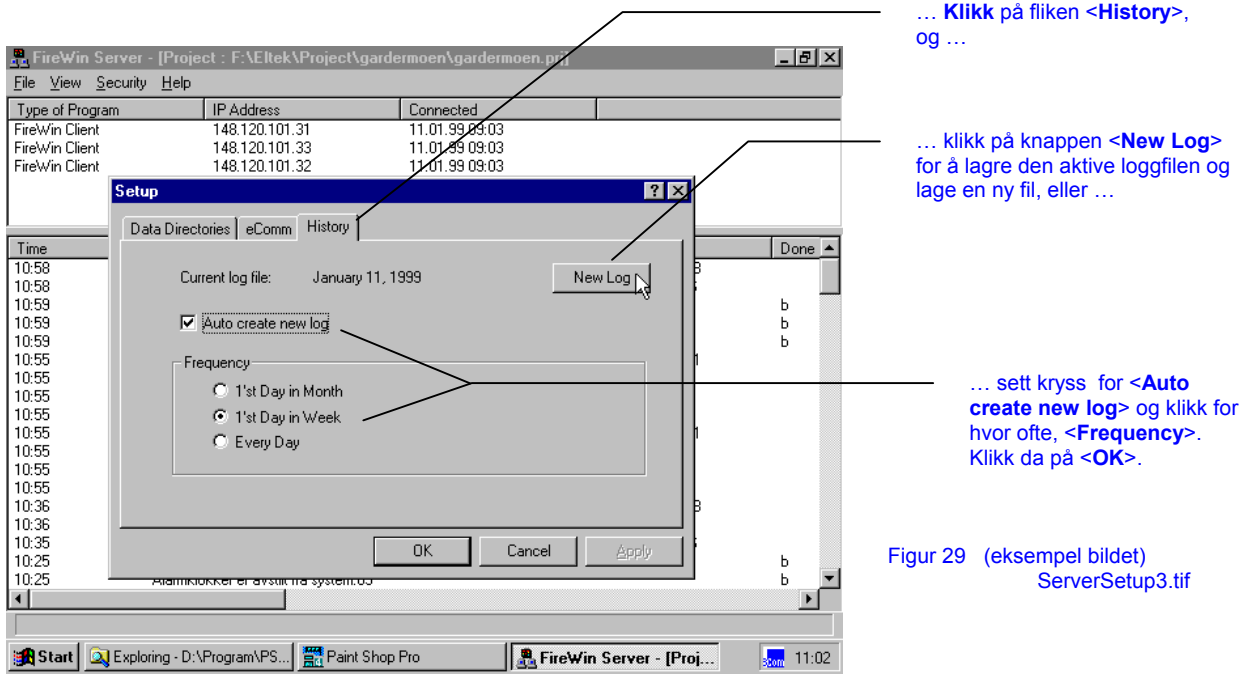

Nå er *FireWin Server* programmet ferdig konfigurert. Du har nå også avsluttet konfigurasjonen av *FireWin 4.0* programvare og kan starte systemet.

; Husk at du må alltid starte *FireWin Server* programmet før du klikker på *FireWin Client* snarveiene på arbeidsstasjonene.

> Se også manualen "Betjeningsveiledning *FireWin Presentasjon 4* " for informasjon om å starte og å stoppe *FireWin* serveren og arbeidsstasjonene og programmene *FireWin Server* og *FireWin Client*.

### **Enbruker installasjon**

Installasjonen av *FireWin Server* og *FireWin Client* programmene i en enbruker installasjon gjennomføres i rekkefølgen nedenfor: (referer også til kapittel *Enbruker & flerbrukerinstallasjon*, side 5)

- 1. Installasjon av programvare på "*stand-alone*" PC'en
- 2. Konfigurering av *FireWin 4.0* programvare:

 Installasjon av TCP/IP protokoll Installasjon av *prosjektdata* filer Lage snarveier til *FireWin Server* og *FireWin Client* programmene Konfigurering av databasemotor Konfigurering av *FireWin Server* programmet

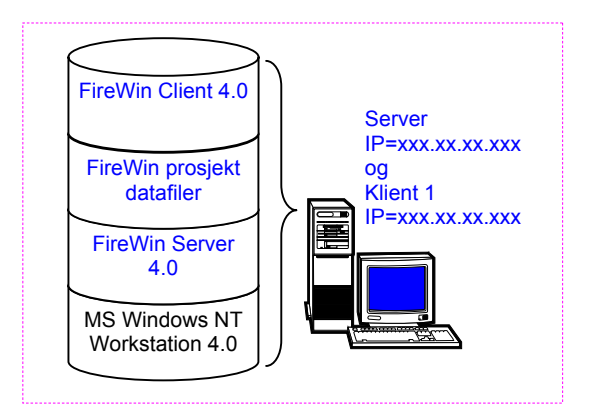

Figur 30 Oversikt av programvare for en *FireWin* enbruker installasjon

### **Installasjon av programvare på PC'en**

Når *FireWin* brukes i en lokal PC— enbruker installasjon — installeres både *FireWin Server* og *FireWin Client* programmene i samme PC'en.

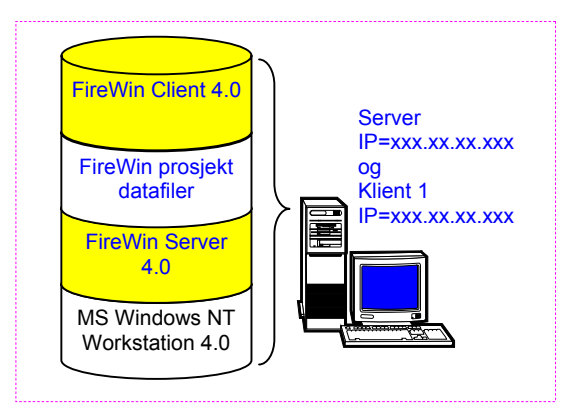

For å installere *FireWin Server* og *FireWin Client* programmene utfør følgende:

- Sett inn *FireWin 4.0* installasjonsdiskett nr. 1 i diskettstasjon på PC'en
- Velg kommando:  $\leq$ Start | Kjør > og ...

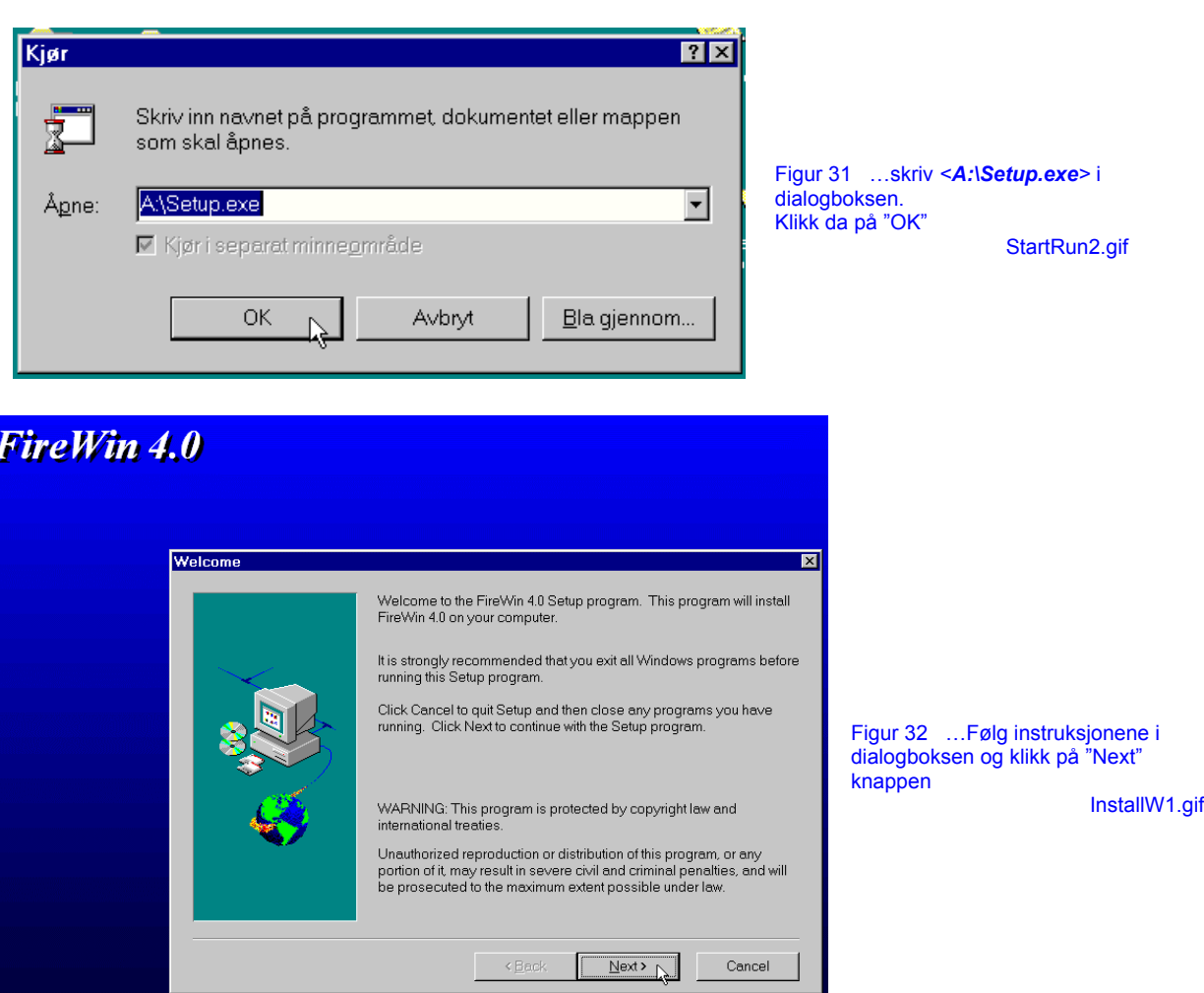

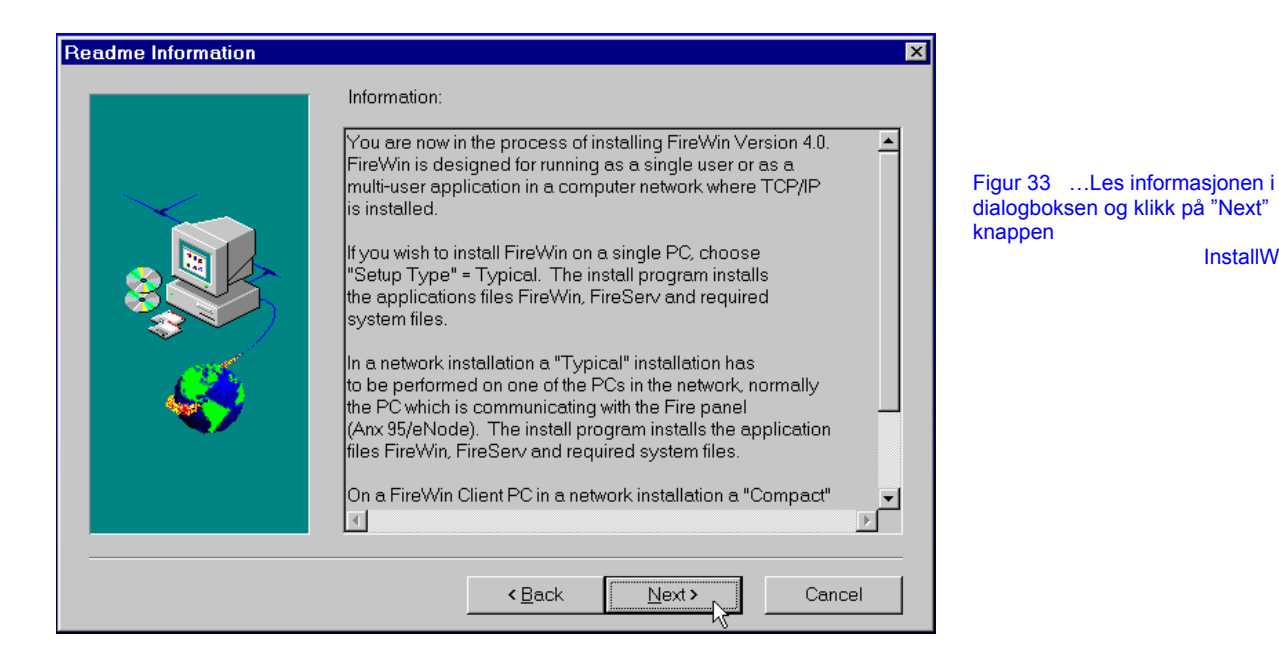

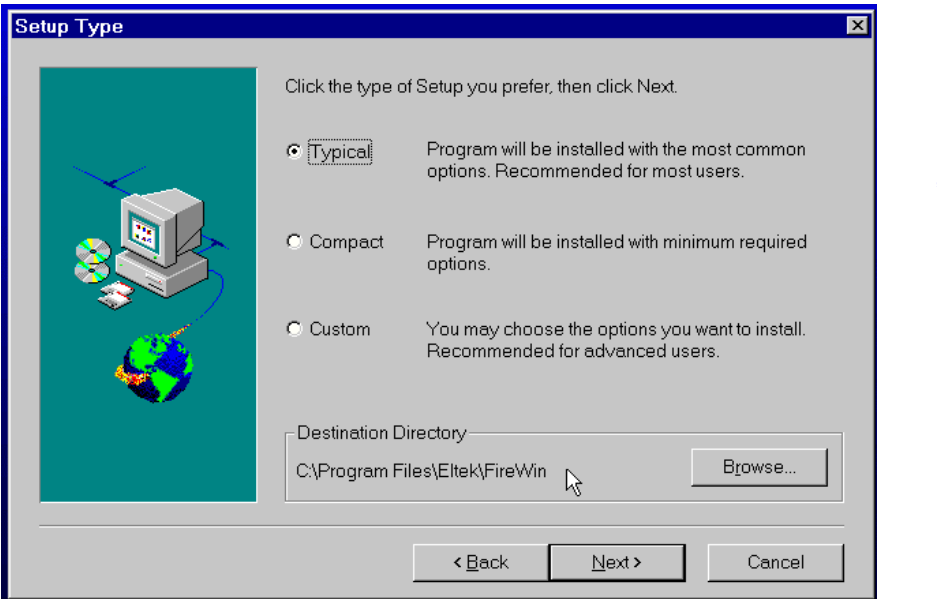

Figur 34 …Velg oppsett typen "**Typical**" i dialogboksen og la gjerne programmet installere filene i anbefalt katalog. Klikk på "Next" knappen

InstallW3a.gif

InstallW2a.gif

Installasjonsprogrammet vil nå automatisk installere alle de nødvendige *FireWin 4.0 Server* og *FireWin 4.0 Client* filene på PC'en. Når det er ferdig, kan du gjerne lese *ReadMe.rtf* filen, hvor du kan finne flere opplysninger om konfigurasjon av systemet.

### **Konfigurering av** *FireWin 4* **programvare**

Etter at *FireWin Server* og *Client* programmene er installert som enbruker installasjon, må du alltid konfigurere *FireWin Presentasjonssystemet* før du starte programmene. Konfigurasjonen består av følgende trinn:

> Installasjon av TCP/IP protokoll Installasjon av *prosjektdata* filer Lage snarveier til *FireWin Server* og *FireWin Client* programmene Konfigurering av databasemotor Oppsett av *FireWin Server* programmet

### **Installasjon av TCP/IP protokoll**

Datamaskiner som kjører *MS Windows NT 4.0* har nesten alltid *TCP/IP* protokollen (*Transmission Control Protocol / Internet Protocol*) allerede installert.

Dersom protokollen ikke er installert, må du kontakte den ansvarlige for PC'en slik at han kan installere protokollen. Du kan også få mye informasjon om installasjonen i *MS Windows NT 4.0* elektronisk hjelpesystem (klikk på <Start | Hjelp> og søk etter *TCP/IP*.

For å kontrollere om protokollen er installert, gjør følgende:

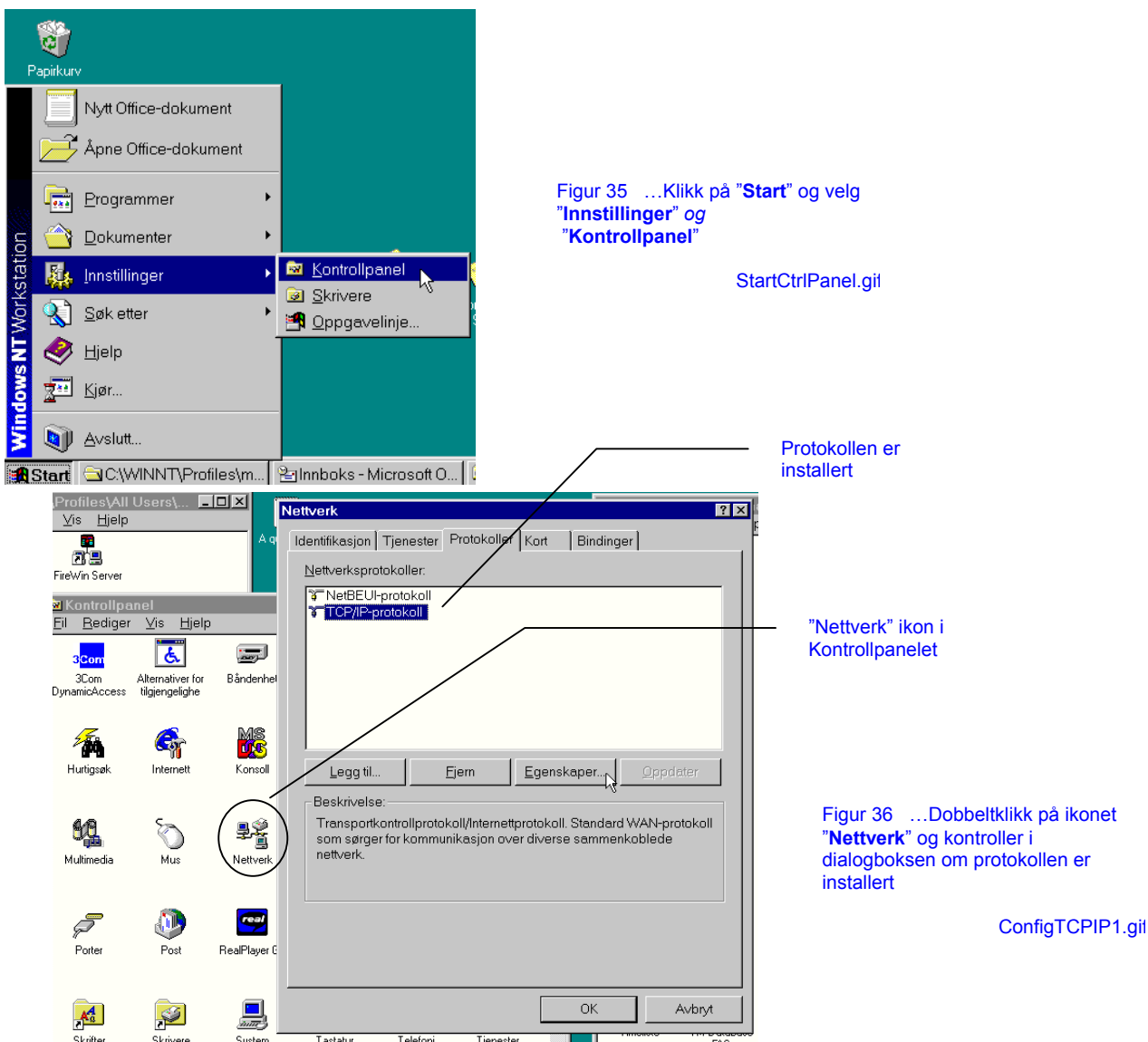

#### **Installasjon av prosjektdata filer**

Ved installasjon av *FireWin* programvare i en enbruker installasjon, må du — etter å ha installert *FireWin Server* and *FireWin Client* programmene — gjennomføre installasjonen av *prosjektdata* filer (grafikk- og tekstfiler) for det beskyttede området av brannalarmanlegget.

![](_page_26_Figure_3.jpeg)

For å installere *prosjektdata* filer utfør følgende:

- Lag en katalog (for eksempel med navnet <Prosjekt>) på roten av harddisken på PC'en (for eksempel på < C: >)
- Kopier all data fra *prosjektdata diskettene* (eller fra *prosjektdata* CD'en) over til den nye katalogen

![](_page_26_Figure_7.jpeg)

Figur 37 Eksempel på katalogstruktur for installering av prosjektdata filer i FireWin DirectoryTree.gif

#### **Lage snarveier til FireWin Server og FireWin Client programmene**

For å kunne starte *FireWin* programmene lett, må du lage *snarveier<sup>5</sup>* til *FireWin Client* og *FireWin Server* programmene på PC'en.

#### **Lage snarvei til serverprogrammet**

For å lage en *snarvei* på Windows skrivebordet, slik at du lett kan starte *FireWin Server* programmet, kan du gjøre følgende:

• Starte *Windows NT Utforsker* ved å klikke på <Start | Programmer | Windows NT Utforsker>

![](_page_27_Figure_6.jpeg)

Nå har du en *snarvei* av *FireWin Server* programmet på skrivebordet. Senere kan du starte serverprogrammet ved å dobbeltklikke på denne *snarveien*.

 $\overline{\phantom{a}}$ 

<sup>&</sup>lt;sup>5</sup> Snarveier er ikoner som gir deg raskere tilgang til programmer og dokumenter du bruker ofte.

#### **Lage snarvei til klientprogrammet**

Utfør følgende:

• Start — om nødvendig — *Windows NT Utforsker* ved å klikke på <Start | Programmer | Windows NT Utforsker>

![](_page_28_Picture_4.jpeg)

Nå har du en *snarvei* av programmet på skrivebordet. Det gjenstår å konfigurere den, slik at den finner *prosjektdata* filen for brannalarmanlegg. Gjør følgende:

![](_page_28_Picture_198.jpeg)

skrivebordet, vil *FireWin Cient* programmet starte med *prosjektdata* for brannalarmanlegget.

#### **Konfigurering av databasemotor**

Nest siste del av konfigurasjonen er å "fortelle " *FireWin* databasemotor navnet på en disk som motoren kan bruke for kommunikasjon.

Utfør følgende konfigurasjon:

• Klikk på <Start | Programmer | FireWin 4.0 | Configure Database Engine>

![](_page_29_Picture_5.jpeg)

#### **Oppsett av FireWin Server programmet**

Programmet *FireWin Server* administrerer kommunikasjonen med *FireWin* klientene og med brannalarmsentralene i brannalarmanlegget, se kapittel *Enbruker & flerbrukerinstallasjon*, på side 5. Du må sette opp noen parameter i server programmet.

Utfør følgende konfigurasjon:

![](_page_30_Picture_4.jpeg)

• Start *FireWin Server* programmet ved å dobbeltklikke på *snarveien* på skrivebordet, eller ved å klikke på: <Start | Programmer | FireWin 4.0 | FireWin Server>

![](_page_30_Figure_6.jpeg)

![](_page_31_Picture_91.jpeg)

Nå er *FireWin Server* programmet ferdig konfigurert. Du har nå også avsluttet konfigurasjonen av *FireWin 4.0* programvare og kan starte systemet.

**isk a**<br>**Husk at du må alltid starte** *FireWin Server* **programmet før du klikker på** *FireWin Client* snarveiene. Se også manualen "Betjeningsveiledning *FireWin Presentasjon 4* " for mer informasjon om programmene.

### **Fjerne** *FireWin 4* **programvare**

Dersom det skulle være nødvendig å fjerne (avinstallere) *FireWin Server* og *FireWin Client* programmene fra serveren og arbeidsstasjonene — *prosjektdata* filene fjernes ikke; du kan fjerne dem manuelt — , kan det gjennomføres ved å kjøre en automatisk avinstallasjon.

For automatisk å avinstallere programmene, utfør følgende fra arbeidsstasjonene og fra serveren (eller fra den "stand alone" PC'en):

- 1. Avslutt *FireWin Client* programmene fra alle arbeidsstasjonene
- 2. Avslutt *FireWin Server* programmet
- 3. Kjør følgende rutine både fra arbeidsstasjonene og fra serveren: Starte *kontrollpanelet* ved å klikke på <Start | Innstillinger | Kontrollpanel >

![](_page_32_Figure_7.jpeg)

*FireWin 4.0* er nå startet.

Den automatiske avinstallasjonen av

#### 4 Installasjon av programvare

![](_page_33_Picture_1.jpeg)

#### Figur 51 (eksempel bildet) UnInstallW4.gif

Den automatiske avinstallasjonen av *FireWin 4.0* er nå ferdig. Merk at enkelte av *FireWin* systemkatalogene — se Figur 18, side 16 — ikke er fjernet. Om ønskelig, kan du fjerne dem manuelt.

![](_page_33_Picture_5.jpeg)

## **5. Appendiks A: Ordliste**

### **Ordliste**

Enkelte forkortelser, ord og uttrykk har en spesiell betydning når du bruker dem i brannalarm sammenheng.

For lettere å forstå begrepene som vi bruker i våre publikasjoner, har vi laget en ordliste som du kan finne, blant annet,

- ◊ i appendiks, bak i manualen "Betjeningsveiledning *FireWin Presentasjon 4* " eller
- ◊ i *TechZone* på Internett. Besøk vår hjemmeside: www.novar.no og klikk på koblingen *Produkter - TechZone* for å besøke Web-område for teknisk personell, hvor du kan lese eller laste ned den alltid oppdaterte filen "*Ordliste*".

### *6.* **Tilbakemeldinger til Novar**

Det er Novars politikk å arbeide aktivt for at våre produkter er i henhold til våre kunders forventninger og krav.

For å oppfylle dette krav til enhver tid, ønsker vi å følge opp våre produkter gjennom hele dets levetid. Derfor ønsker vi din assistanse.

### **Dine kommentarer til** *FireWin Presentasjon 4*

Du kan ringe oss — eller sende en telefaks eller en e-post melding — dersom du har kommentarer om dette produktet vedrørende tekniske spesifikasjoner, utførelse, vedlikehold eller service. Fortell oss også din mening om denne håndboken og andre trykksaker er i samsvar med produktet og dine forventninger.

9 Våre adresser (post, Internett) og våre telefon- og telefaxnumre står på side 2 og på omslagssidene i denne boken.

Vi vil bekrefte alle mottatte kommentarer og informere deg om eventuelle endringer som gjennomføres basert på dine tilbakemeldinger.

På forhånd, takk for samarbeidet !

![](_page_35_Picture_0.jpeg)

### Art. 353557.031 Utgave 1, Mai 1999

#### **Novar AS**

![](_page_35_Picture_23.jpeg)